### SolarUnit APP Installation instructions

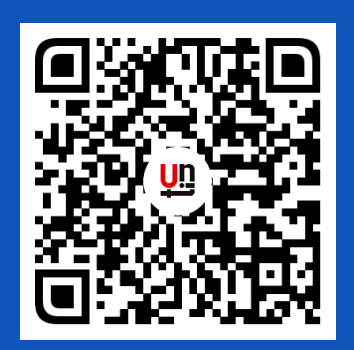

1. Scan the QR code download the SolarUnit APP

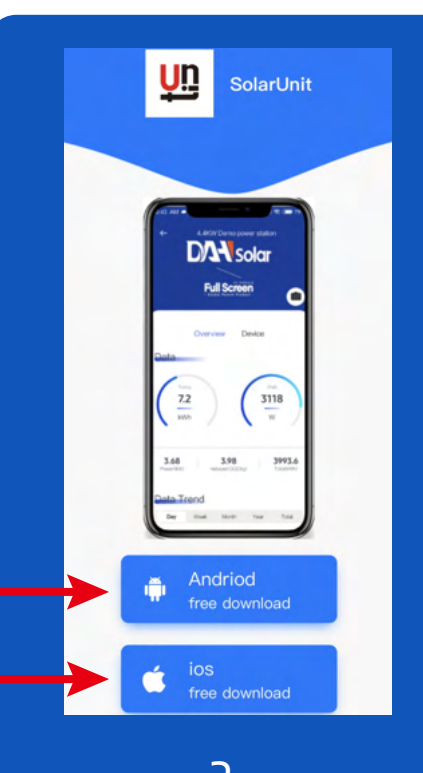

2. Download different versions as needed Click the blue button below to start the download

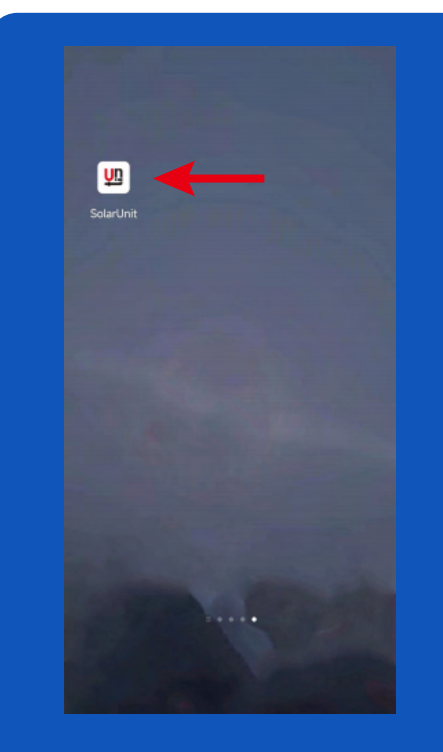

3. Open the SolarUnit App after the installation is complete

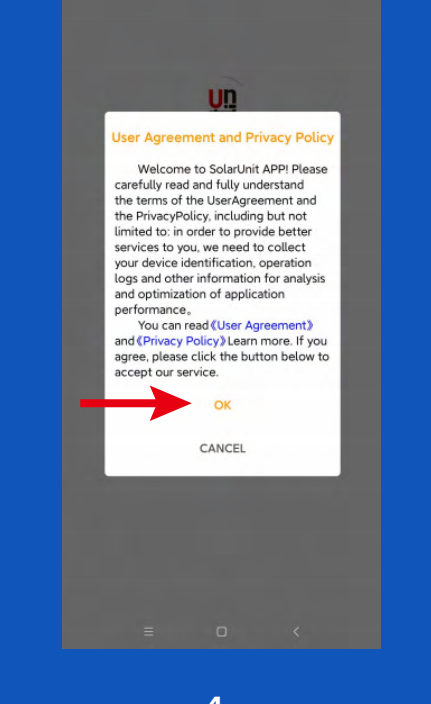

4. Read the "User Agreement" and " Privacy Policy" carefully, click "OK" to accept the service

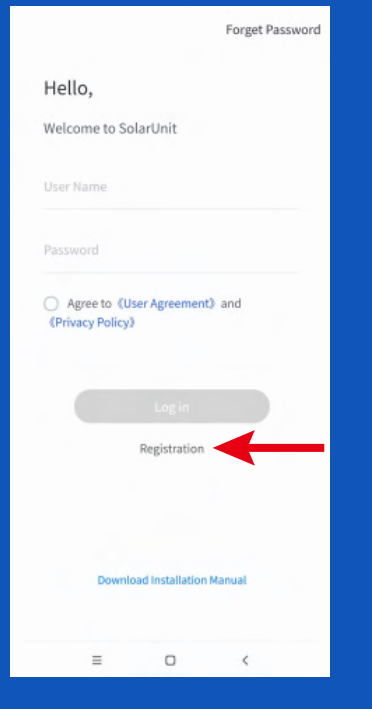

5. Start using SolarUnit App New users need to register an account first

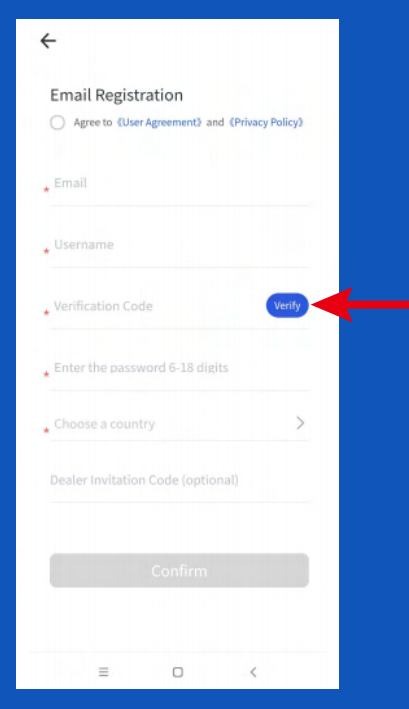

6. Enter your email address and user name (for login) and click "Verify". The verification code will be sent to your email

#### SolarUnit APP Installation instructions

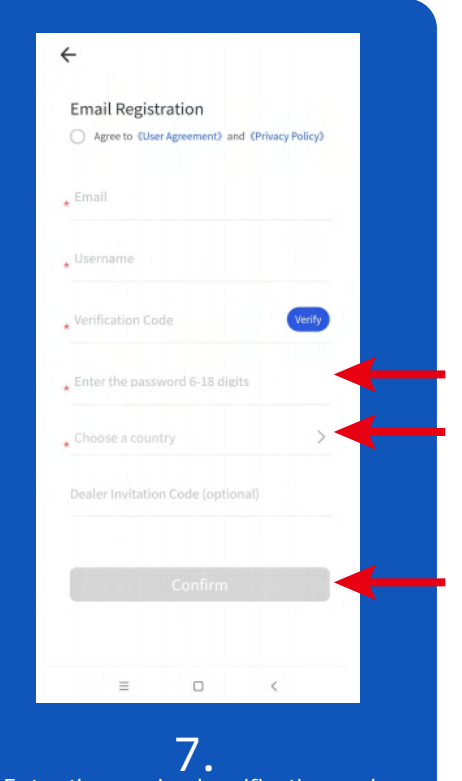

ľ Ŭ Click "Confirm" to complete registration Enter the received verification code Set a password Enter the country and dealer invitation code

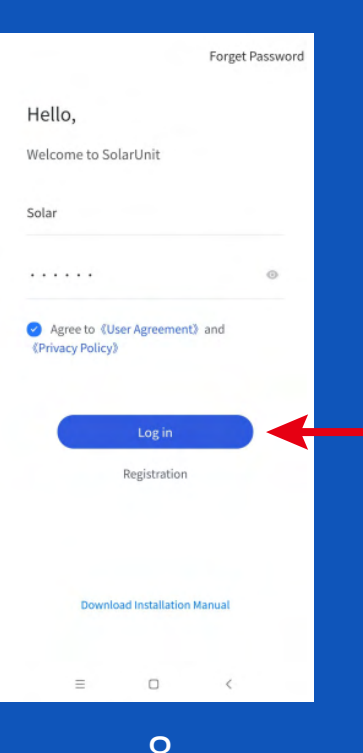

8. After registration, return to the login interface and enter the user name and password set in steps 6 and 7 to log in (note that the user name is not your email address).

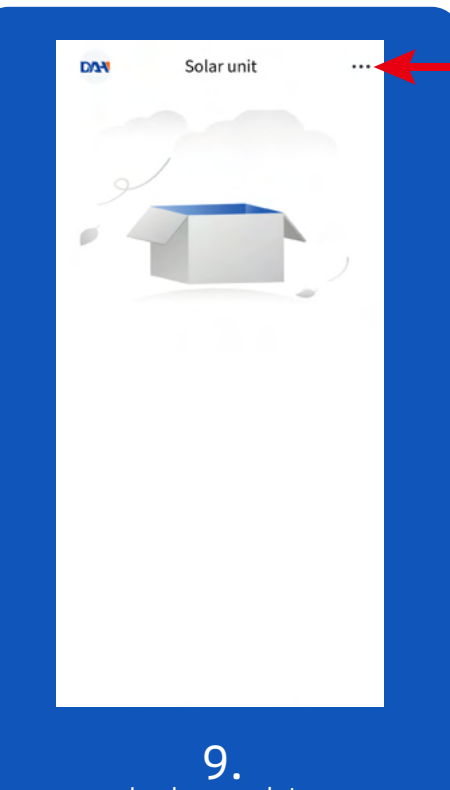

Login complete Start creating a power station Click the three dots at the top right corner

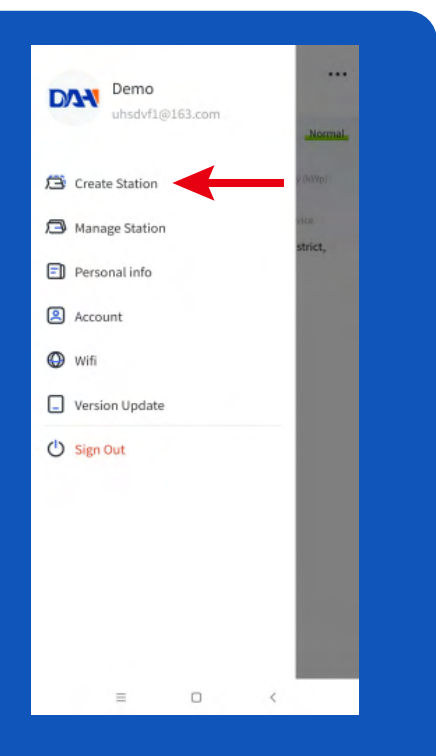

10. Select "Create Station" from the menu that pops up on the left

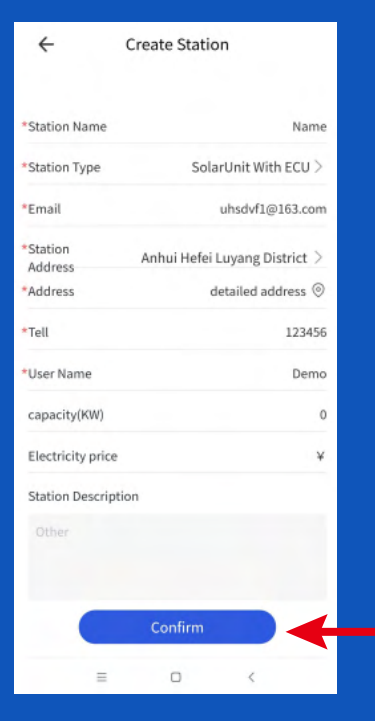

11. Fill in the information Fields with an asterisk are required Click "Confirm"

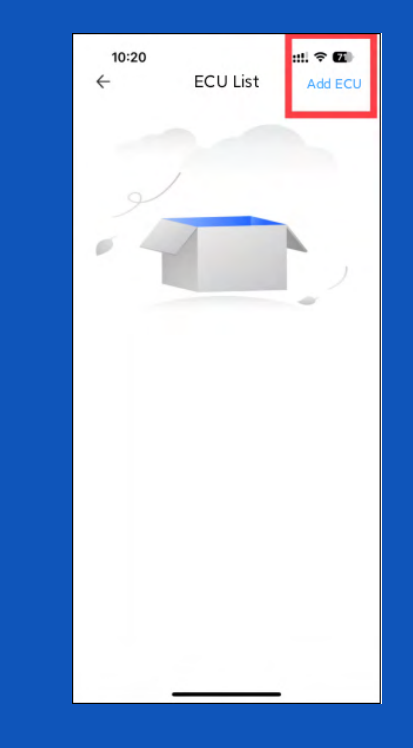

12. Add ECU for monitoring data Click "Add ECU" at the top right

#### SolarUnit APP Installation instructions

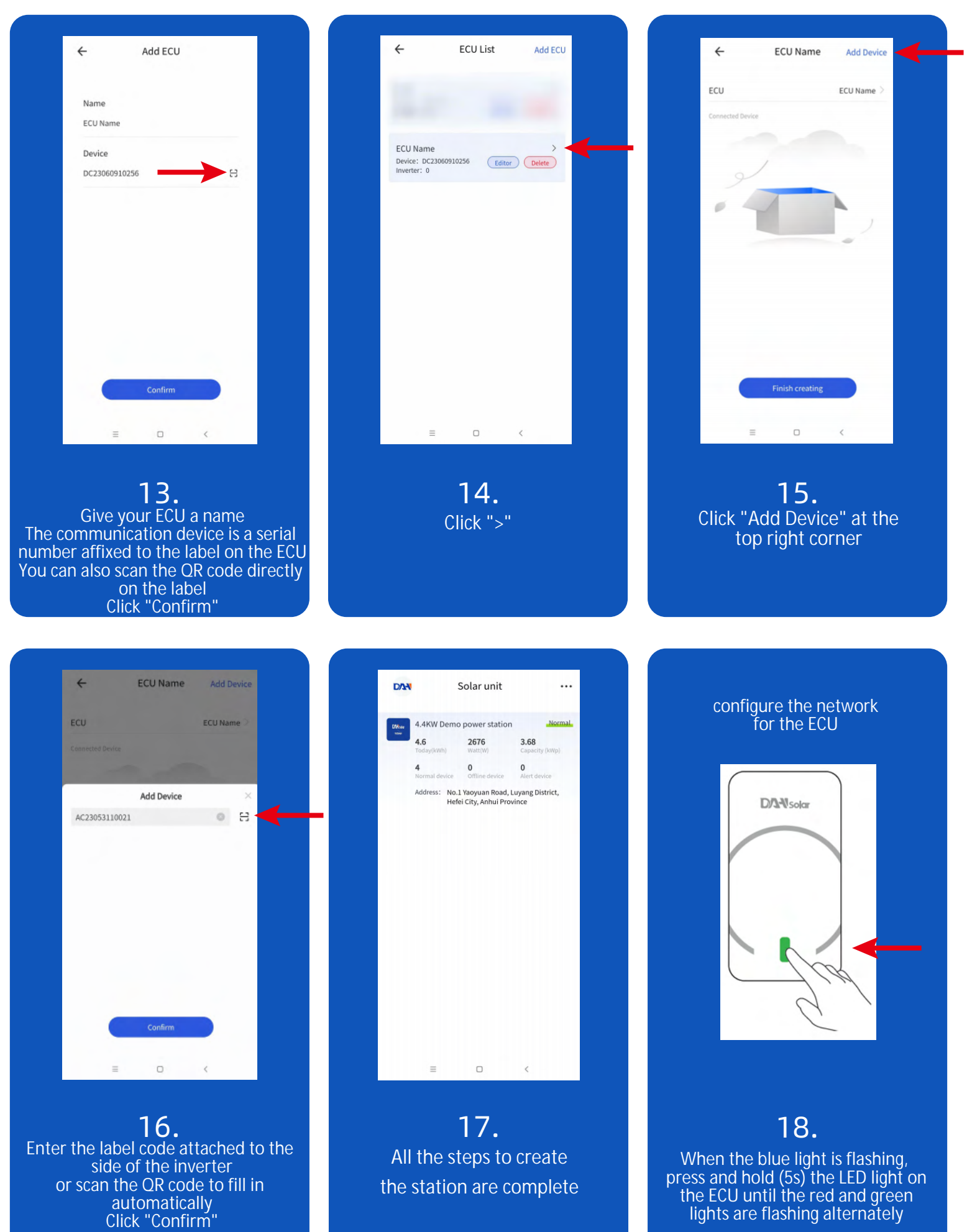

#### SolarUnit APP Installation instructions

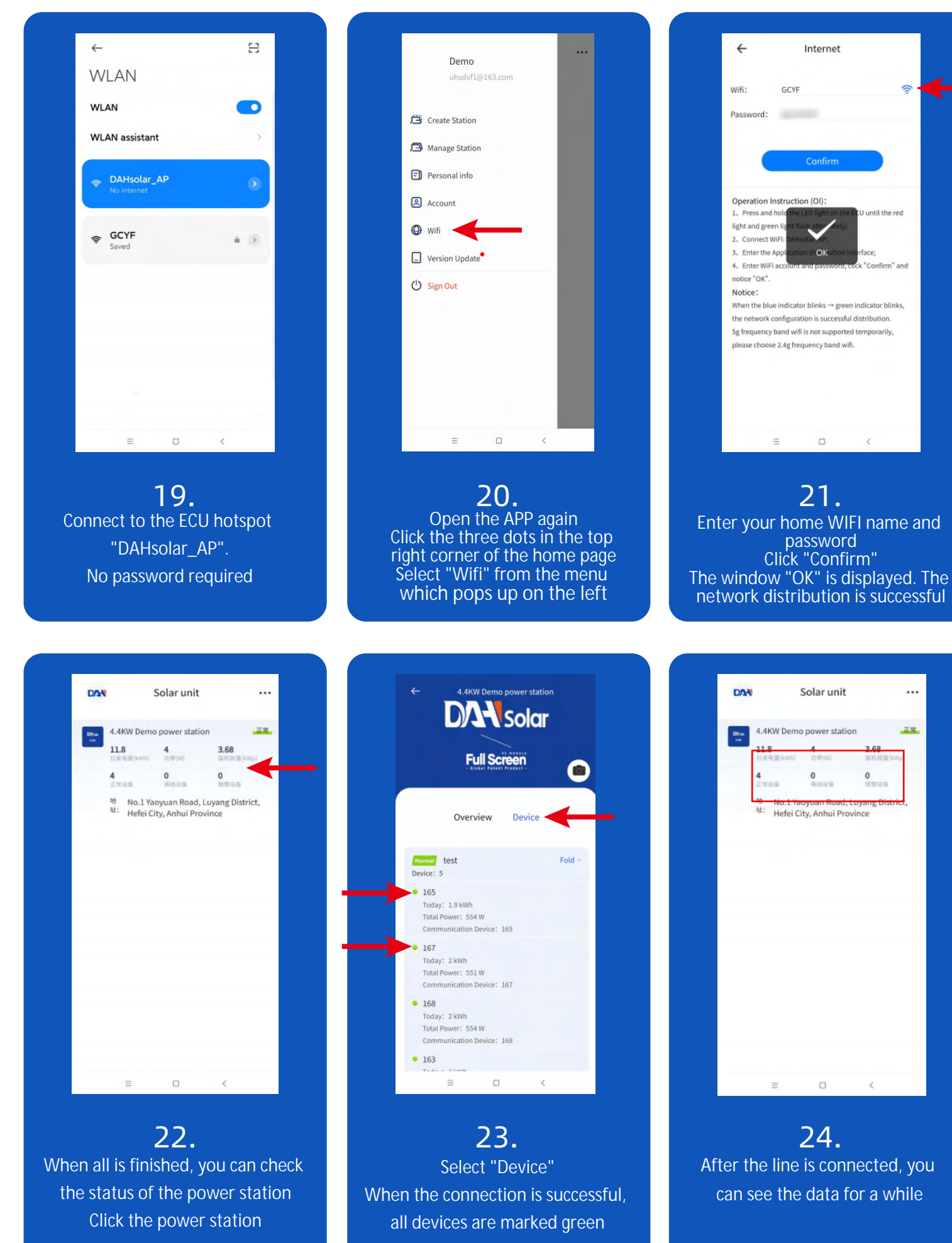

#### SolarUnit APP instructions——Power Control

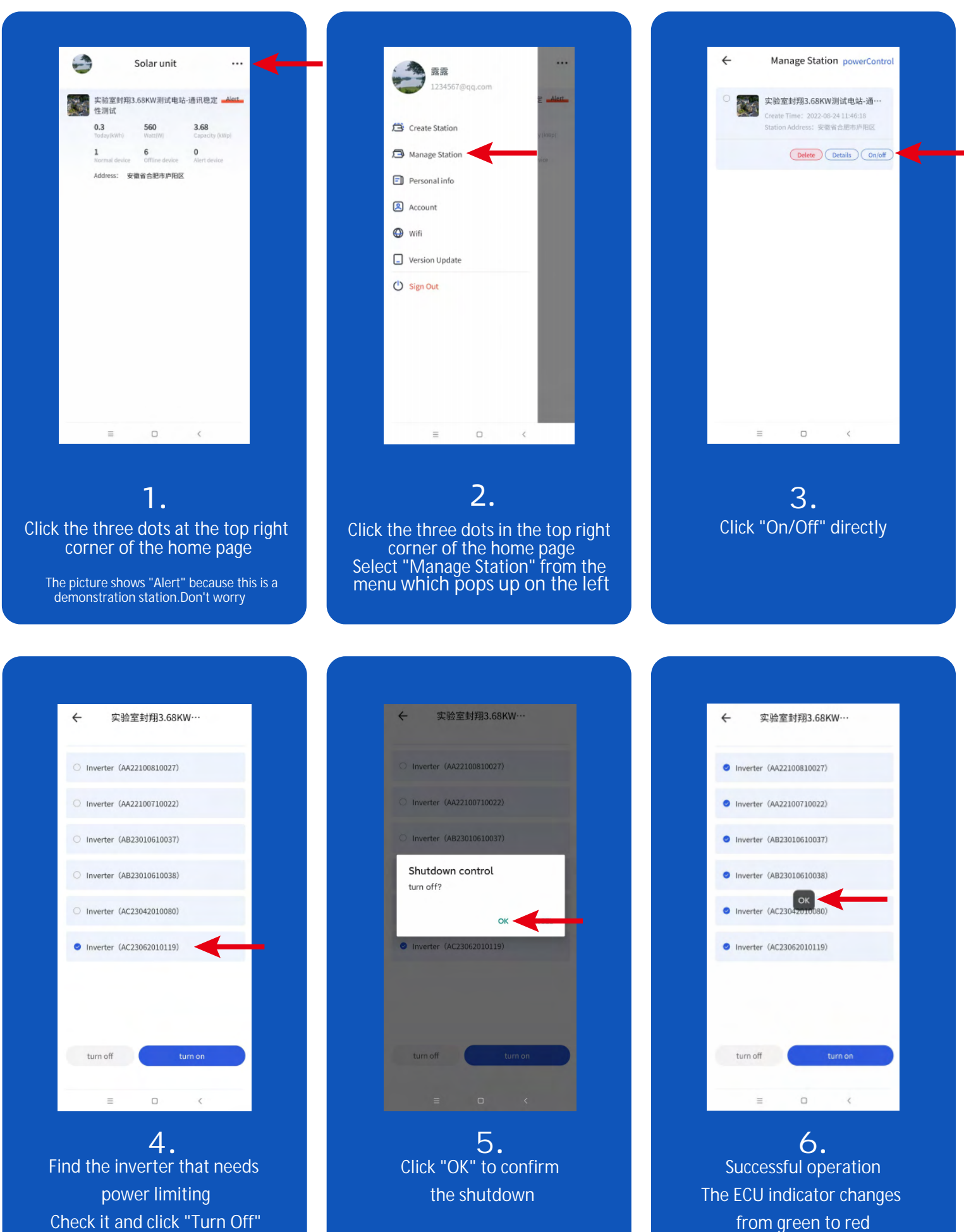

#### SolarUnit APP instructions--Power Control

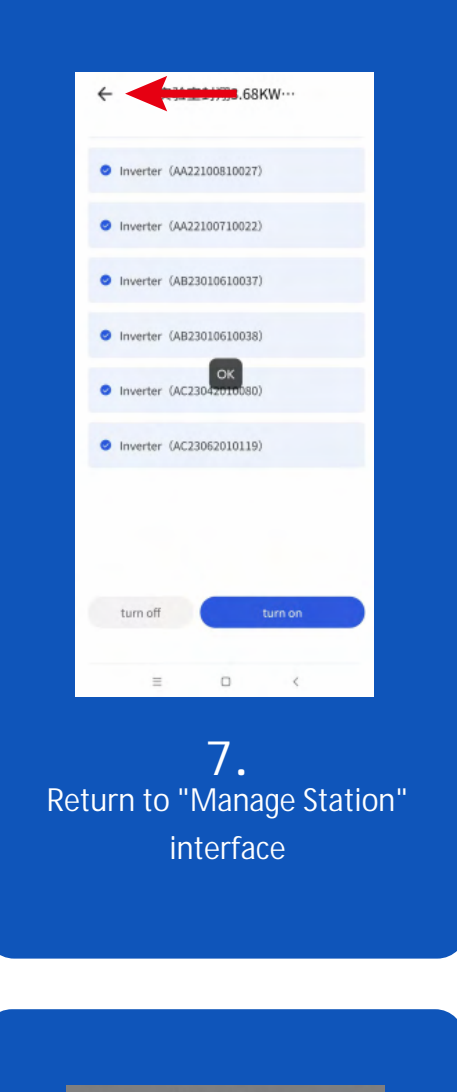

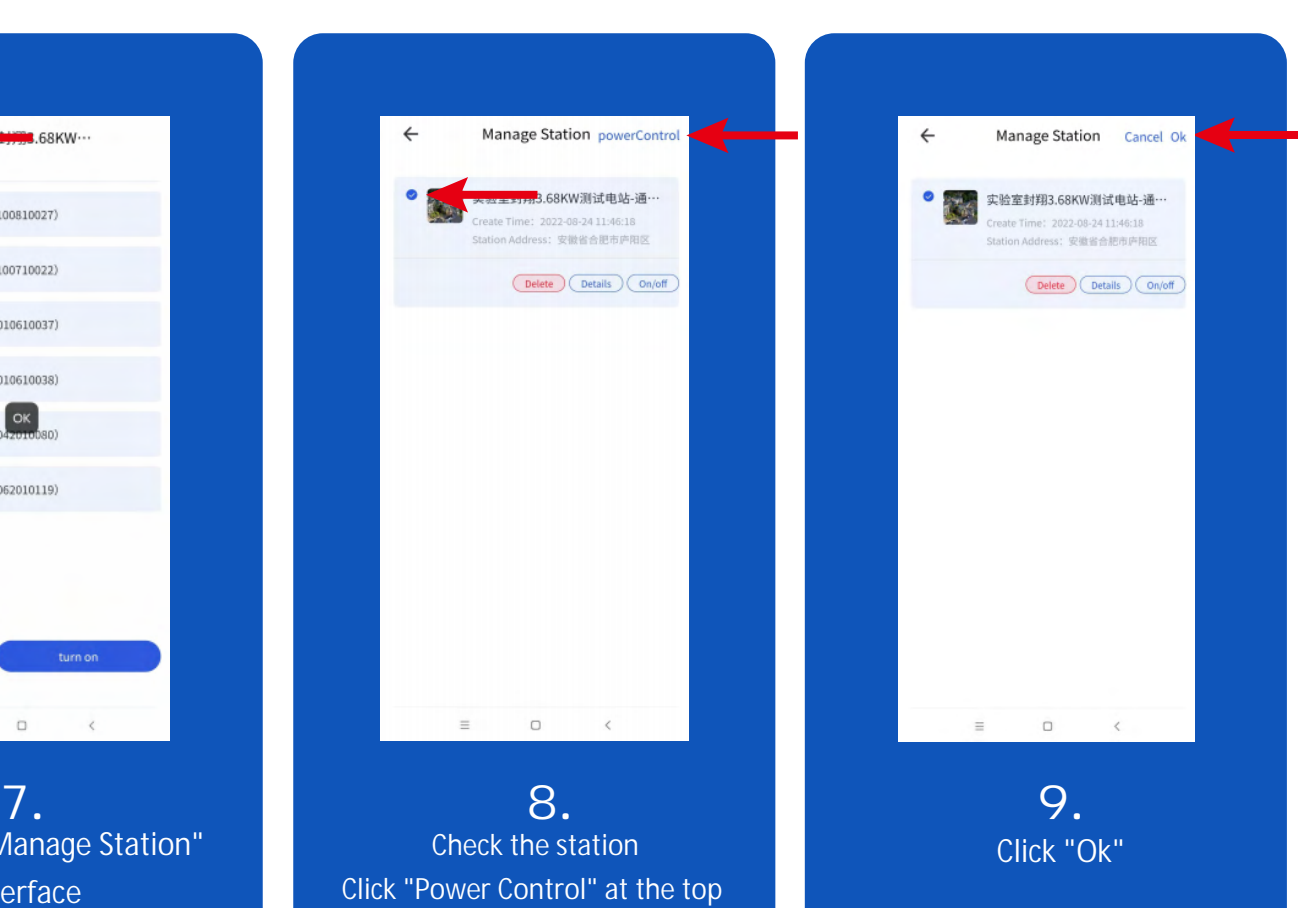

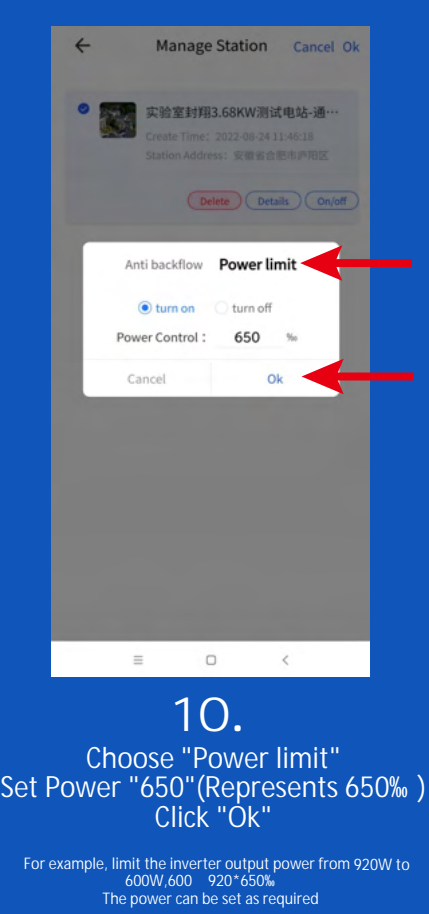

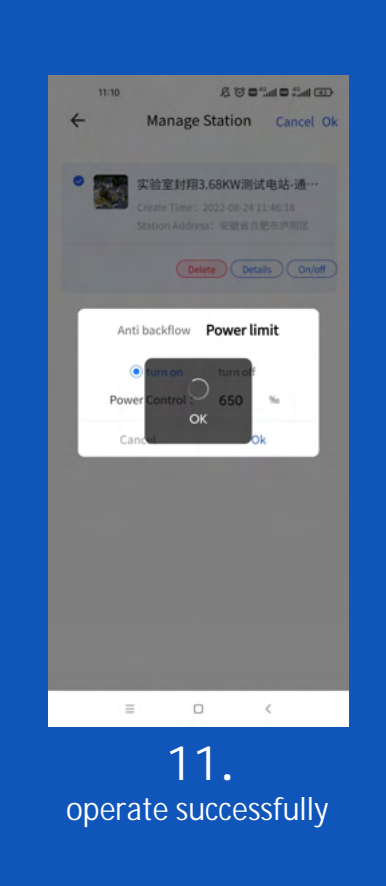

right corner

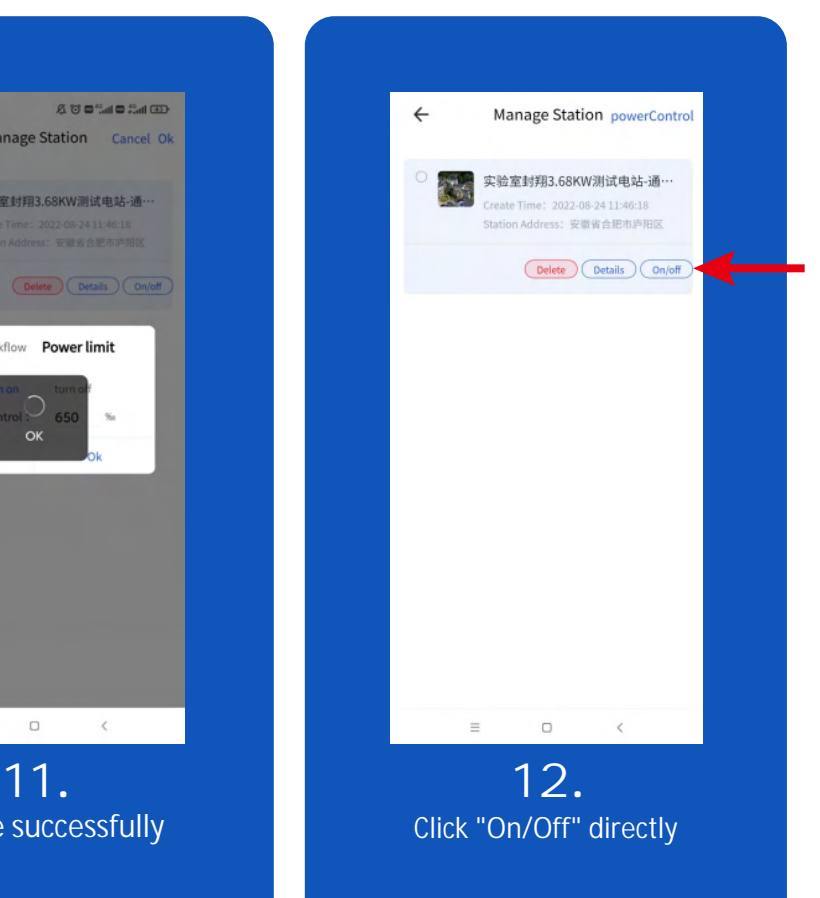

#### SolarUnit APP instructions--Power Control

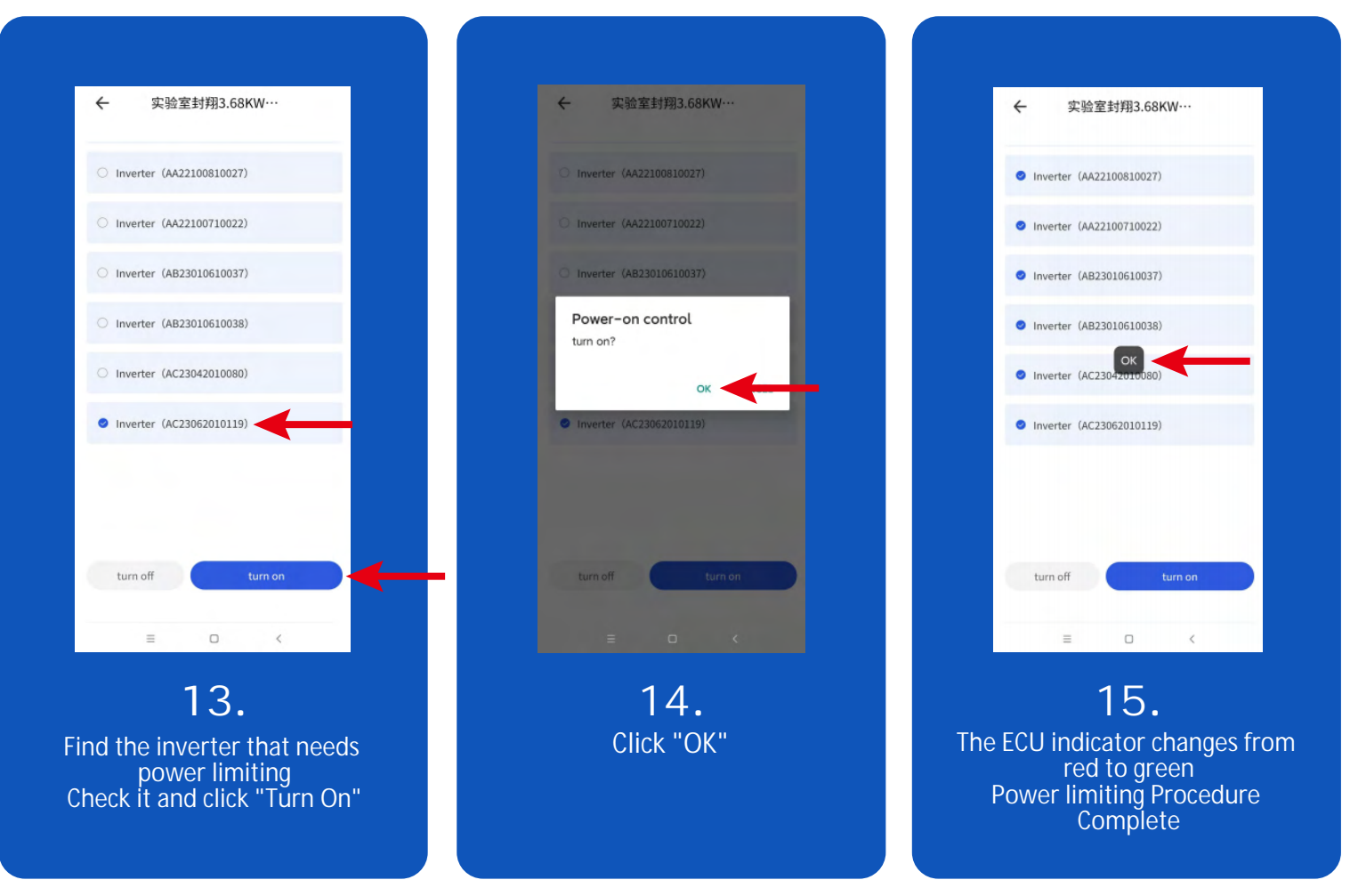